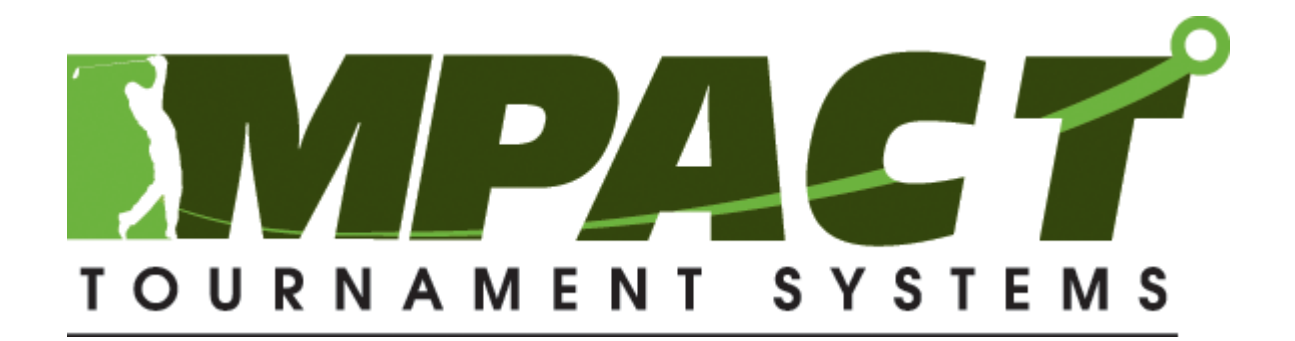

Presentation Software User Manual

# **Table of Contents**

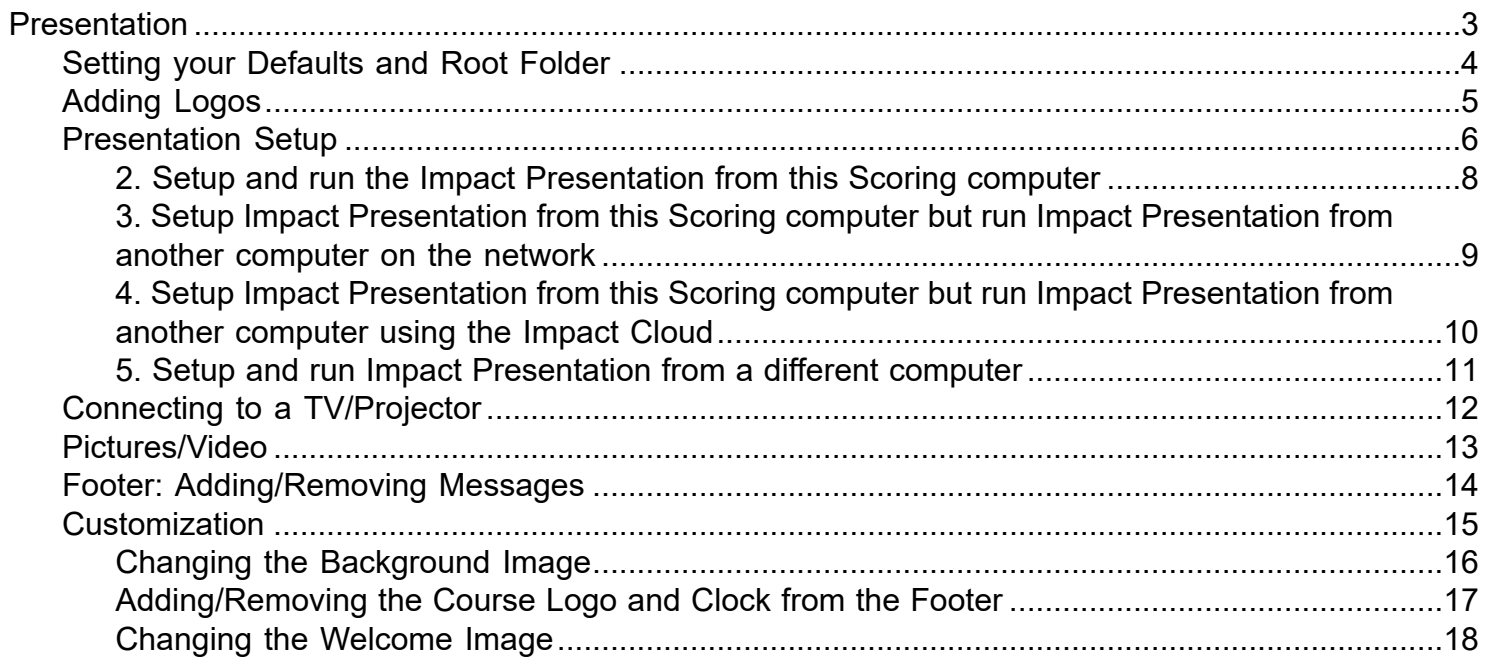

### **Presentation**

<span id="page-2-0"></span>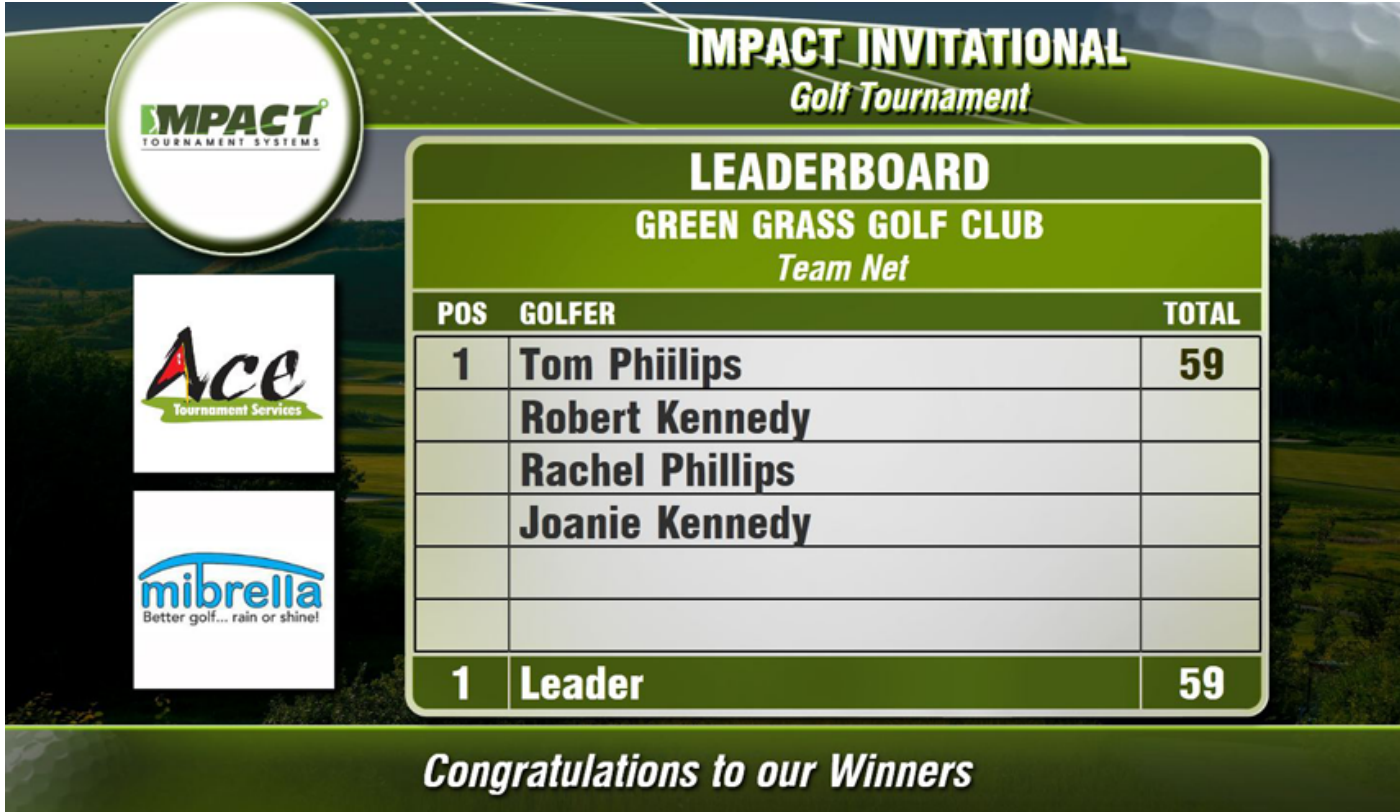

## **Setting your Defaults and Root Folder**

## <span id="page-3-0"></span>**Setting your Defaults and Root Folder**

#### **\*this step only needs to be done once.**

- 1. Click View>System Settings>Presentation tab
- 2. Choose a Root folder where your various Presentation folders will be created.
- 3. This should be stored on your main computer if you are also running the presentation from it or in a folder that is located on your network if you will be running the presentation from another computer.
- 4. You can add a default background Image of your course in both 4:3 and 16:9 formats
- 5. You can set your Appearance and Stretch Options
- 6. Choose your Scores and Winners Behaviors…if unsure, leave as is. These options can be adjusted within the presentation setup, these are just the defaults and can be changed

at any time.

7. Click ok to save.

# **Setting the Root Folder within the Presentation Software**

#### **\*this step only needs to be done once and only if you are setup options 4 or 5.**

- 1. Open the Presentation and click on View/Settings/Edit
- 2. Under the General tab, click on the browse button to choose a location to store your root folder which should be stored on the computer you will be running the presentation from.
- 3. Click Make New Folder and name it Impact Presentations or something you will remember.
- 4. Click ok and then ok again.

## **Adding Logos**

# <span id="page-4-0"></span>**Adding Logos**

o 1. To add logos, click on the Tournament Images Setup icon

2. Click on the green Add button and browse to where you have your logos saved.

3. They should be .jpg format, the software will auto size them to fit the regions when you bring them into the presentation.

4. You can also add them from the Logos tab within Presentation Setup by clicking Add Tournament Image and assigning the logo a region.

### **Presentation Setup**

# <span id="page-5-0"></span>**Presentation Setup**

1. Click on the Presentation Setup Icon

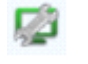

2. Choose where you would like to setup and run the Presentation from.

3. You can adjust the Auto Export time which is how often the tee times/scores are sent automatically to the presentation.

## **Appearance, Logos, Footers**

1. Under the **Appearance** tab you can change your tournament name, or your background image.

2. The **Logos** tab is used to add new logos, select which region they appear in and change their weight which is used when you want a logo to stay on the screen longer than others.

 Any logos that you have added to your Tournament Images will appear in this tab, put a check mark beside the region you would like them to appear in.

3. The **Footers** tab is used to add/remove or Import text into the bottom zone of the presentation.

 It is a good spot to list hole contests, prize donors etc. If you have a large number of messages, you would like to appear you can import them from a .txt file.

## **2. Setup and run the Impact Presentation from this Scoring computer**

### **\*The root folder should be stored on your computer.**

- 1. Your Presentation folder will be auto created into the Root folder you chose when setting your defaults. It defaults the Presentation folder name to the name of your tournament.
- 2. Once you have set your Appearance, Logos and Footers click ok.
- 3. Click on the launch Presentation Icon  $\Box$  located beside the Presentation setup icon to open.

# **3. Setup Impact Presentation from this Scoring computer but run Impact Presentation from another computer on the network**

**\*The root folder should be stored on your network on a drive that is accessible from both your scoring and presentation computers.**

1. Your Presentation folder will be auto created into the Root folder you chose when setting your defaults. It defaults the Presentation folder name to the name of your tournament.

2. Once you have set your Appearance, Logos and Footers click ok.

3. From your Presentation computer click on the launch Presentation Icon  $\blacksquare$  to open.

4. Click on the Open an Existing Tournament icon and browse to the tournament folder you would like to open which should be located in the networked folder that you set as the root folder on your scoring computer. Click ok.

# **4. Setup Impact Presentation from this Scoring computer but run Impact Presentation from another computer using the Impact Cloud**

 **\*Choose this option if your presentation computer can't access your network but is able to connect to your wi-fi.**

- 1. Choose this option and click ok.
- 2. Click on the launch Presentation Icon  $\blacksquare$  from your Presentation Computer.

- 3. Click on the Create New Tournament icon  $\Box$  and choose Create a Presentation from one that exists in the Impact Cloud.
- 4. Click on the browse button beside Cloud Source: and Choose your tournament from the list.
- 5. It defaults the Presentation folder name to the name of your tournament.
- 6. If you need to open it after the first time you will see it shows up under your Recently Opened Tournaments, so you can click on it from that list to open.

# **5. Setup and run Impact Presentation from a different computer**

- 1. Click on the Create New Tournament icon and choose Create an Empty Presentation
- 2. The Root folder should be auto filled in, if not please go and create one where the presentation folders will be stored in.
- 3. Give your Presentation Folder a name, usually the tournament name. Click ok.
- 4. Click on the Go to Tournament Folder icon,  $\Box$  you will see that some folders have been created.
- 5. Copy and paste some logos into the Logos folder.
- 6. There are three Edit buttons in the bottom left corner, click on **Edit General** to Add the Tournament Name, change your default background image etc.
- 7. Click on **Edit Logos** and you will see the logos you have added to the folder listed, assign them regions by putting a checkmark beside Region 1,2 or 3.
- 8. Click on **Edit Footers** to add some messages that will appear at the bottom of the screen.

## **To get your data over to the presentation**

1. Go back to your scoring computer and open up Presentation Setup and choose option #5.

2. Under the line How will you get data to the external Impact Presentation choose external folder, plug is a usb stick/external drive and choose that drive as your Export Data Folder.

3. Go back to your Presentation Computer and plug in your usb stick/external drive and Click on the Load Data

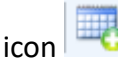

4. Browse to your usb/external drive and select the .xlm files you would like to load, (hold down Ctrl to choose muliple)

Usually Tee Times.xml, Hole Contests.xml and there will be some scoring .xml files as well.

5. Click Open

6. You will now see the data has been loaded and you can choose what gets displayed by clicking the menu items.

7. For scores to display you might need to put a check mark beside the format you would like to show.

# <span id="page-7-0"></span>**Setup and run the Impact Presentation from this Scoring computer**

 **\*The root folder should be stored on your computer.**

- 1. Your Presentation folder will be auto created into the Root folder you chose when setting your defaults. It defaults the Presentation folder name to the name of your tournament.
- 2. Once you have set your Appearance, Logos and Footers click ok.
- 3. Click on the launch Presentation Icon  $\Box$  located beside the Presentation setup icon to open.

### **3. Setup Impact Presentation from this Scoring computer but run Impact Presentation from another computer on the network**

# <span id="page-8-0"></span>**3. Setup Impact Presentation from this Scoring computer but run Impact Presentation from another computer on the network**

#### **\*The root folder should be stored on your network on a drive that is accessible from both your scoring and presentation computers.**

1. Your Presentation folder will be auto created into the Root folder you chose when setting your defaults. It defaults the Presentation folder name to the name of your tournament.

- 2. Once you have set your Appearance, Logos and Footers click ok.
- 3. From your Presentation computer click on the launch Presentation Icon  $\Box$  to open.
- 4. Click on the Open an Existing Tournament icon and browse to the tournament folder you would like to open which should be located in the networked folder that you set as the root folder on your scoring computer. Click ok.

### **4. Setup Impact Presentation from this Scoring computer but run Impact Presentation from another computer using the Impact Cloud**

# <span id="page-9-0"></span>**4. Setup Impact Presentation from this Scoring computer but run Impact Presentation from another computer using the Impact Cloud**

 **\*Choose this option if your presentation computer can't access your network but is able to connect to your wi-fi.**

- 1. Choose this option and click ok.
- 2. Click on the launch Presentation Icon  $\Box$  from your Presentation Computer.
- 3. Click on the Create New Tournament icon  $\Box$  and choose Create a Presentation from one that exists in the Impact Cloud.
- 4. Click on the browse button **beside Cloud Source: and Choose your tournament from the list.**
- 5. It defaults the Presentation folder name to the name of your tournament.
- 6. If you need to open it after the first time you will see it shows up under your Recently Opened Tournaments, so you can click on it from that list to open.

# <span id="page-10-0"></span>**5. Setup and run Impact Presentation from a different computer**

- 1. Click on the Create New Tournament icon  $\mathbb{S}$  and choose Create an Empty Presentation
- 2. The Root folder should be auto filled in, if not please go and create one where the presentation folders will be stored in.
- 3. Give your Presentation Folder a name, usually the tournament name. Click ok.
- 4. Click on the Go to Tournament Folder icon,  $\Box$  you will see that some folders have been created.
- 5. Copy and paste your logos into the Logos folder.
- 6. There are three Edit buttons in the bottom left corner, click on **Edit General** to Add the Tournament Name, change your default background image etc.
- 7. Click on **Edit Logos** and you will see the logos you have added to the folder listed, assign them regions by putting a checkmark beside Region 1,2 or 3.
- 8. Click on **Edit Footers** to add some messages that will appear at the bottom of the screen.

### **To get your data over to the presentation**

1. Go back to your scoring computer and open up Presentation Setup and choose option #5.

2. Under the line How will you get data to the external Impact Presentation choose external folder, plug is a usb stick/external drive and choose that drive as your Export Data Folder.

3. Go back to your Presentation Computer and plug in your usb stick/external drive and Click on the Load Data

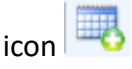

4. Browse to your usb/external drive and select the .xlm files you would like to load, (hold down Ctrl to choose muliple)

Usually Tee Times.xml, Hole Contests.xml and there will be some scoring .xml files as well.

5. Click Open

6. You will now see the data has been loaded and you can choose what gets displayed by clicking the menu items.

7. For scores to display you might need to put a check mark beside the format you would like to show.

### **Connecting to a TV/Projector**

## <span id="page-11-0"></span>**Connecting to a TV/Projector**

#### **Connecting to a Video Source**

 Make sure you have connected to the television or projector by either VGA or HDMI and have changed the source on the television or projector to the correct input.

#### **Windows 10**

You want to extend your desktop so you can control the presentation from your screen while the players only see the display on the television or projection screen.

- 1. Right click on your desktop.
- 2. Choose Display Settings, go to Multiple Displays, choose Extend
- 3. This will add a second monitor.

4. Open up the presentation, click the View Display icon and drag the display window onto the external monitor/ screen.

5. Use the menu within the Presentation to change what gets shown on the display eg.Tee Times, Scores, Pictures etc.

#### **Windows 7**

You want to extend your desktop so you can control the presentation from your screen while the players only see the display on the television or projection screen.

- 1. Right click on your desktop.
- 2. Choose Screen Resolution, go to Connect to a Projector, choose Extend
- 3. This will add a second monitor.

4. Open up the presentation, click View Display icon and drag the display window onto the external monitor/ screen.

5. Use the menu within the Presentation to change what gets shown on the display eg.Tee Times, Scores, Pictures etc.

#### **Adjusting the Resolution**

If the image isn't appearing correctly on your external monitor/screen try adjusting the resolution.

- 1. Right click on your desktop and choose Screen Resolution.
- 2. Click on monitor #2 to make sure you are changing its resolution.
- 3. Open the resolution drop down menu and try changing it to a lower resolution.
- 4. Click apply, it will ask you if you want to keep the new settings or revert to the old ones.

#### **Changing the Aspect Ratio**

You want to make sure your display is in the same aspect ratio as your monitor/screen.

- 1. From the Presentation software click on View, scroll over Aspect Ratio, your options are, 4:3, 16:10 or 16:9.
- 2. Choose the one that looks best on your external video source.

### **Pictures/Video**

#### <span id="page-12-0"></span>**Displaying Pictures**

- Select the pictures you would like displayed and save them into your tournaments Pictures Folder
- Make sure the Pictures option is selected from the menu.
- Click on the green refresh button at the bottom left of the screen.
- Your pictures will begin automatically.
- You can change the Stretch Style or Interval from this screen as well.

#### **Displaying Video**

- Select the videos you would like displayed and save them into your tournaments Movies Folder
- Make sure the Movies option is selected from the menu.
- Click on the green refresh button at the bottom left of the screen.
- Your movies will begin automatically.

### **Footer: Adding/Removing Messages**

#### <span id="page-13-0"></span>**Manual Entry of Text**

• Click the Footers Tab from within Presentation Setup or Edit Footers button near the bottom left of the screen if running on a different computer

- Click add, a box will pop up where you can manually enter both Line 1 and Line 2 of your messages.
- For the text in the message to appear larger only use Line 1.
- Click ok.

#### **Uploading Text**

If you have a large number of text messages it would be faster to upload them from Notepad.

• Click the Footers Tab from within Presentation Setup or Edit Footers button near the bottom left of the screen if running on a different computer

- Click the Import button and go to the location where you have stored the document.
- On your document ensure there is a tab between each line.
- Eg. Platinum Sponsor PCL Constructors Canada.

• Platinum would appear on the first line and PCL Constructors Canada will appear on the second line of the footer bar.

• To delete a text messages simply highlight it and click the Remove button.

# <span id="page-14-0"></span>**Changing the Background Image**

### **To set one as your default for all tournaments**

- From the Scoring Software Click on View>System Settings>Presentation
- Click the Set button and browse to the picture you would like to use and double click it.
- You will need to set one for 4:3 and one for 16:9 format.
- Click ok.

### **If running presentation on a seperate computer.**

- Click on Edit General
- Unclick use Default Template Background Image

• Click on the green button beside Standard(4:3) and Widescreen (16:x) to browse and select the image you would like used

• Click ok.

## **Adding/Removing the Course Logo and Clock from the Footer**

- To add your course logo or clock click on View, Settings, Edit and choose the Appearance Tab
- For the clock put a check mark in the box for "Show clock in footer of display window"
- For your course logo you put a check mark in the box for "Show course logo in footer of display window"

• On the next row you will see Course Logo, click on the box to the right which will bring up a search where you can go and locate

where you have stored your logo.

- Double click on your logo to choose it and click ok.
- To change the brightness of it move the slider beside Course Logo Opacity
- To remove the course logo or the clock from the footer bar uncheck the corresponding

## **Changing the Impact Welcome Image**

If you would prefer to have a different image appear when you first open the display screen:

- Click on View, Settings, Edit
- Choose the Appearance tab, uncheck the box "Include Impact in welcome images"
- Copy and paste the logo you would like to use into the Welcome folder of your tournament.

• Choose Welcome from the list of options on the menu and uncheck the box "Include Impact in welcome images"

• Click the green Refresh icon at the bottom of the screen and your image will appear.

# <span id="page-15-0"></span>**Changing the Background Image**

### **To set one as your default for all tournaments**

- From the Scoring Software Click on View>System Settings>Presentation
- Click the Set button and browse to the picture you would like to use and double click it.
- You will need to set one for 4:3 and one for 16:9 format.
- Click ok.

#### **If running presentation on a seperate computer.**

- Click on Edit General
- Unclick use Default Template Background Image

• Click on the green button beside Standard(4:3) and Widescreen (16:x) to browse and select the image you would like used

• Click ok.

# <span id="page-16-0"></span>**Adding/Removing the Course Logo and Clock from the Footer**

- To add your course logo or clock click on View, Settings, Edit and choose the Appearance Tab
- For the clock put a check mark in the box for "Show clock in footer of display window"
- For your course logo you put a check mark in the box for "Show course logo in footer of display window"

• On the next row you will see Course Logo, click on the box to the right which will bring up a search where you can go and locate

where you have stored your logo.

- Double click on your logo to choose it and click ok.
- To change the brightness of it move the slider beside Course Logo Opacity
- To remove the course logo or the clock from the footer bar uncheck the corresponding

### **Changing the Welcome Image**

### <span id="page-17-0"></span>**Changing the Impact Welcome Image**

If you would prefer to have a different image appear when you first open the display screen:

- 1. Click on View, Settings, Edit
- 2. Choose the Appearance tab, uncheck the box "Include Impact in welcome images"
- 3. Copy and paste the logo you would like to use into the Welcome folder of your tournament.
- 4. Choose Welcome from the list of options on the menu and uncheck the box "Include Impact in welcome images"

5. Click the green Refresh icon at the bottom of the screen and your image will appear.